# **FİLTRELEME İLE GELİR-GİDER RAPORLARININ ALINMASI KILAVUZU**

#### Kullanıcı kodu ve şifre ile sisteme giriş yapılır.

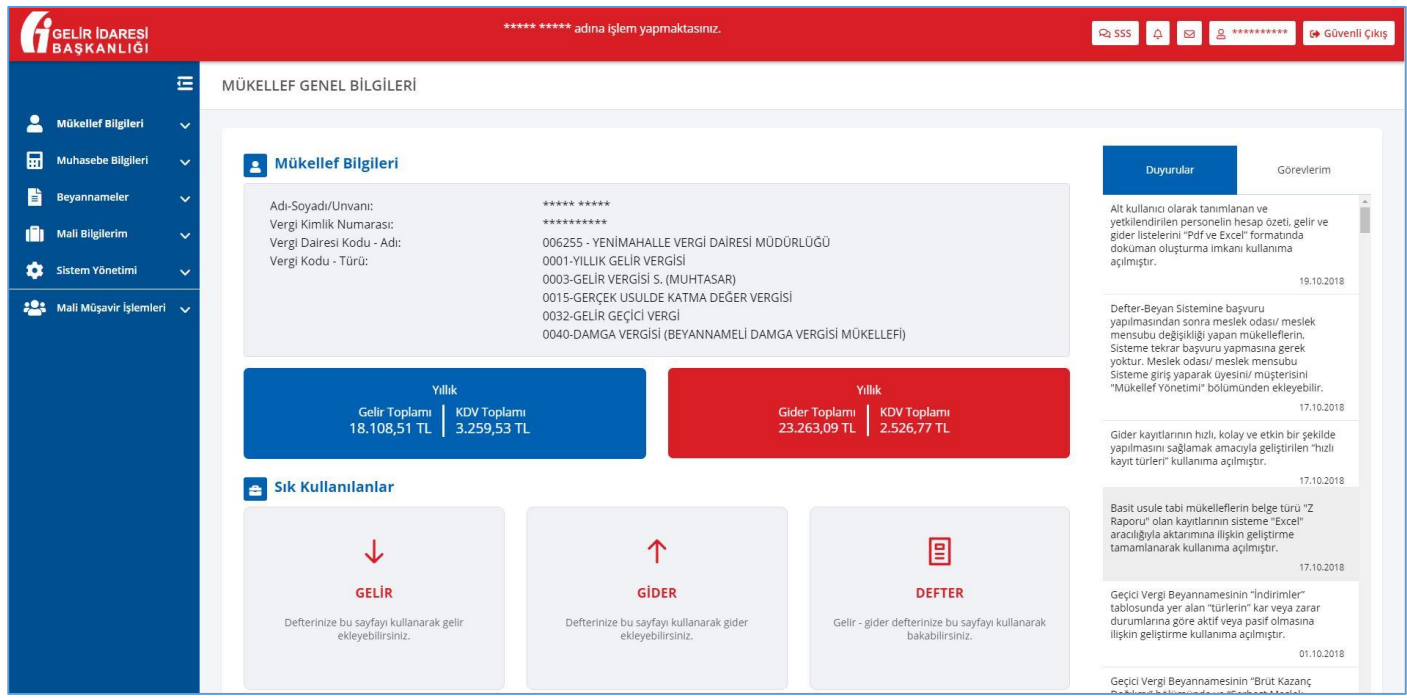

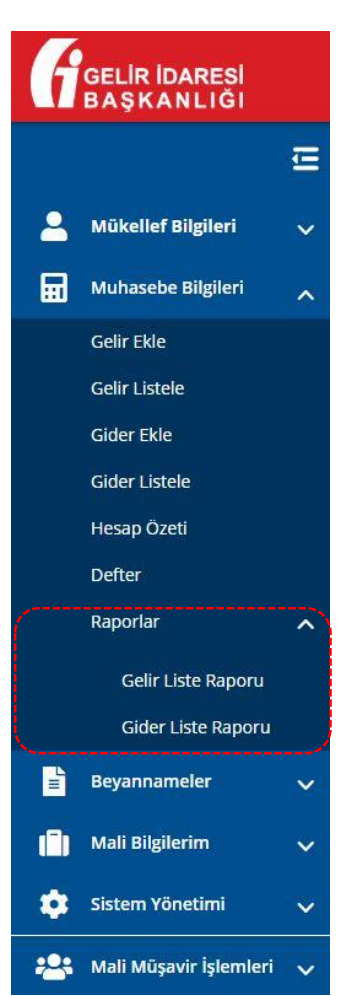

Sol menüde yer alan "Muhasebe Bilgileri" başlığı altında yer alan "Raporlar" sekmesi tıklanır.

Gelir Liste Raporu ve Gider Liste Raporu kısımlarına ulaşılır.

Hangi kısım için rapor alınmak isteniyorsa, o başlık tıkanır.

## **1 Yeni Filtre Ekleme**

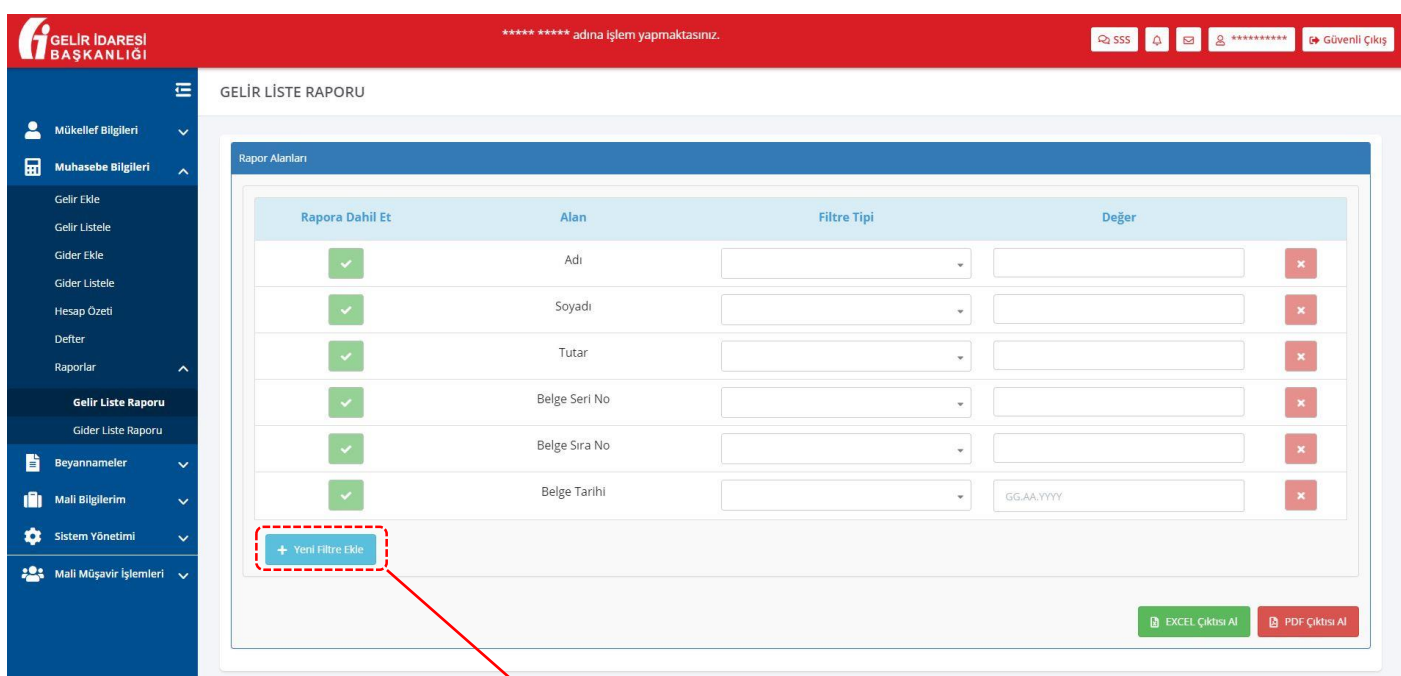

Gelir Liste Raporu tıklandığında yukarıdaki filtreleme ekranına ulaşılır.

Sabit gelen filtre alanlarına ek olarak, **"Yeni Filtre Ekle"** butonu aracılığıyla yeni filtreler ekleyerek daha doğru raporlar oluşturulabilir.

# **2 Filtre Tipi Alanının İşlevi**

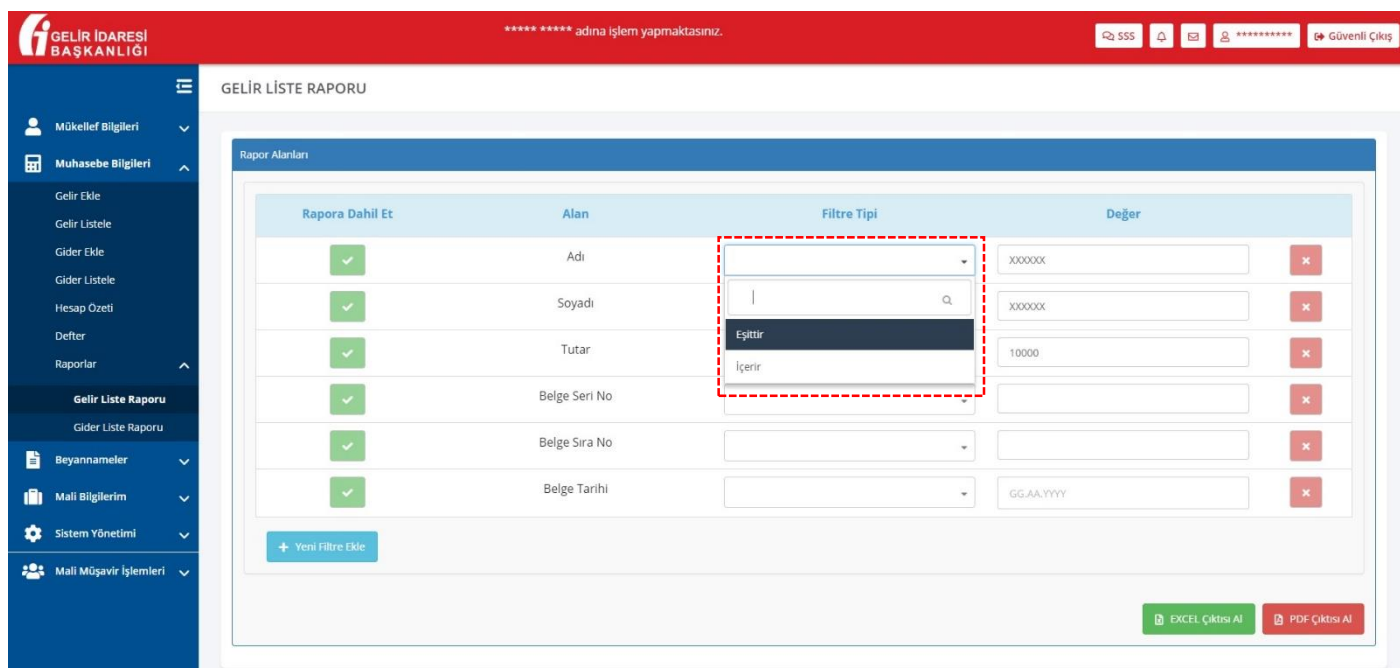

"Filtre Tipi" sütunundaki seçimlik kısım olan **Eşittir**, **İçerir** ifadeleri raporlama sonuçlarını aşağıdaki şekilde değiştirebilir.

Örneklenirse; *Güneş* soyadlı bir kişi için yapılmış kayıt aranıyor ise, Filtre Tipi sütununda "**Eşittir"** seçilerek **"Güneş"** olarak tam ifade yazılmalıdır.

**"İçerir"** seçeneği seçilirse, Güneş içerisinde geçen başlangıç harfi "G" veya hecesi "Gün" yazıldığında o ifadeler geçen sorgular raporlanacaktır.

#### **GELIR LISTE RAPORU**

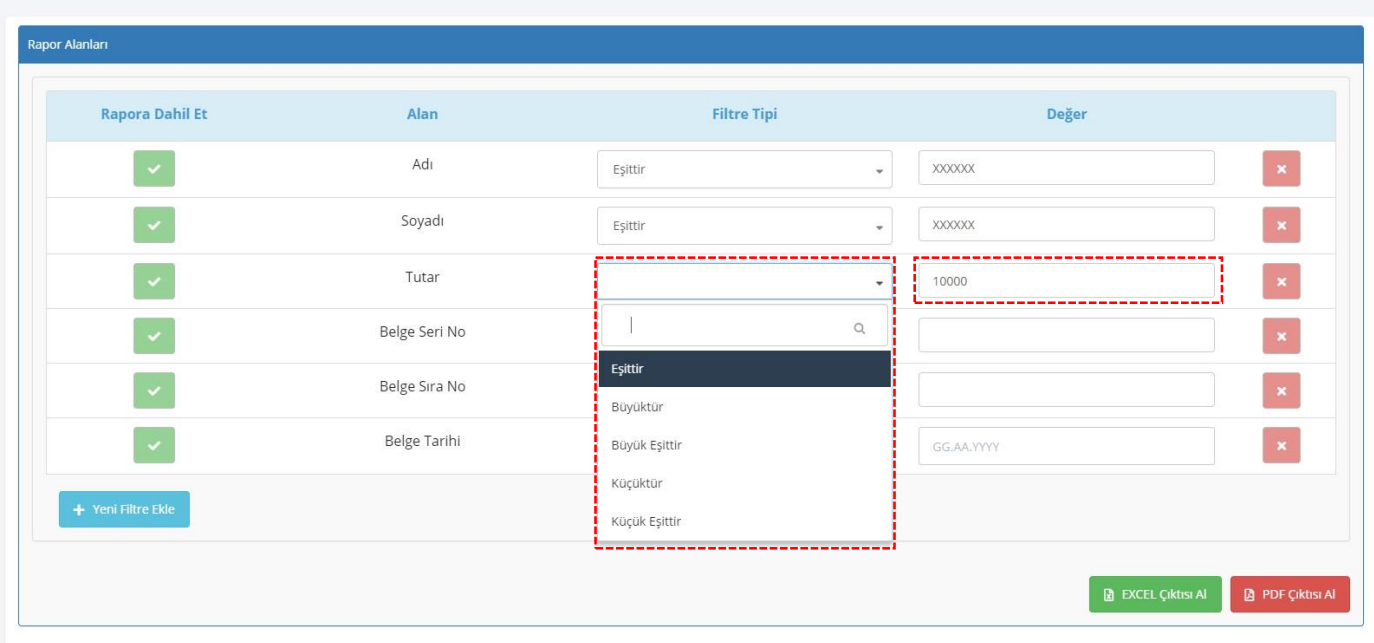

Tutar satırındaki Filtre Tipi seçenekleri "Değer" sütununa 10000 yazıldığında aşağıdaki şekillerde sorgu sonuçlarını ifade eder;

**Eşittir:** 10000TL değerindeki kayıtları getirir.

**Büyüktür:** 10000TL'den büyük kayıtları getirir.

**Büyük Eşittir:** 10000TL'ye eşit ve 10000TL'den büyük kayıtları getirir.

**Küçüktür:** 10000TL'den küçük kayıtları getirir.

**Küçük Eşittir:** 10000TL'ye eşit ve 10000TL'den küçük kayıtları getirir.

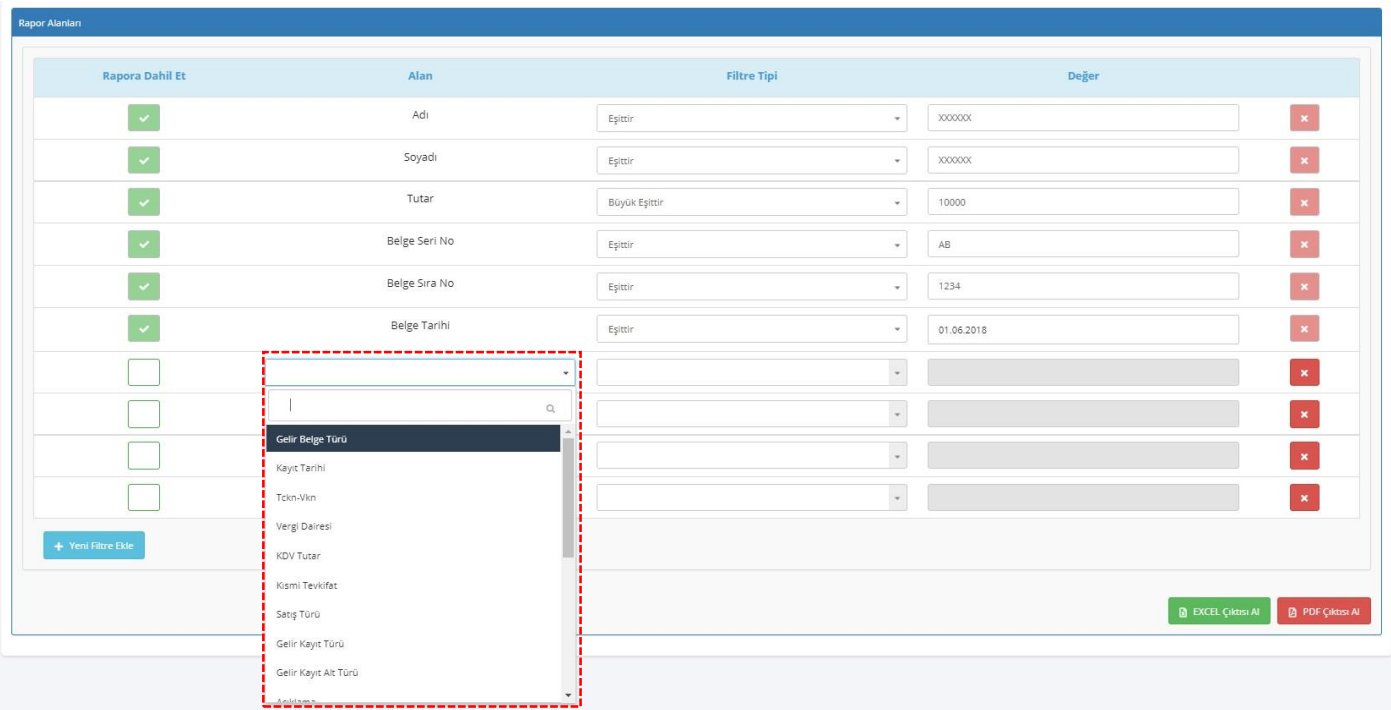

**"Yeni Filtre Ekle"** butonu tıklanarak satır eklenir ve Alan sütunundan istenilen filtre seçimi yapılabilir.

### **3 Raporu Oluşturma**

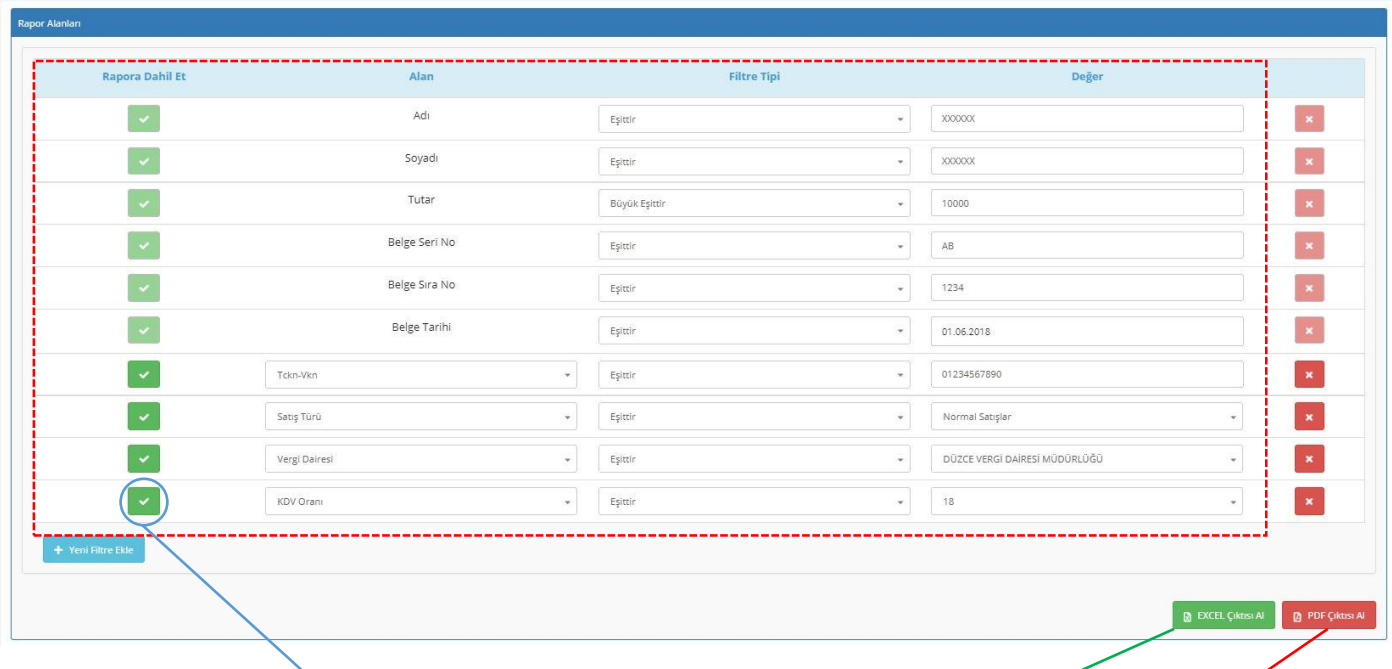

Yeni eklenen filtrelere göre bilgiler doldurularak, rapor çıktısında görünmesi isteniler satır başlarındaki kutucuktan  $\bullet$  seçilebilir.

İstenildiği şekilde filtreler eklenerek ve bilgiler doldurularak, rapor çıktısını bilgisayara indirebilmek için tercihe göre **EXCEL Çıktısı Al** veya **PDF Çıktısı Al** butonları tıklanır.

# **4 Rapor Sonuçlarını Görüntüleme**

Butona tıklandığında bilgisayara rapor sonucu Excel veya PDF formatı ile indirilir ve aşağıdaki şekilde görüntülenir.

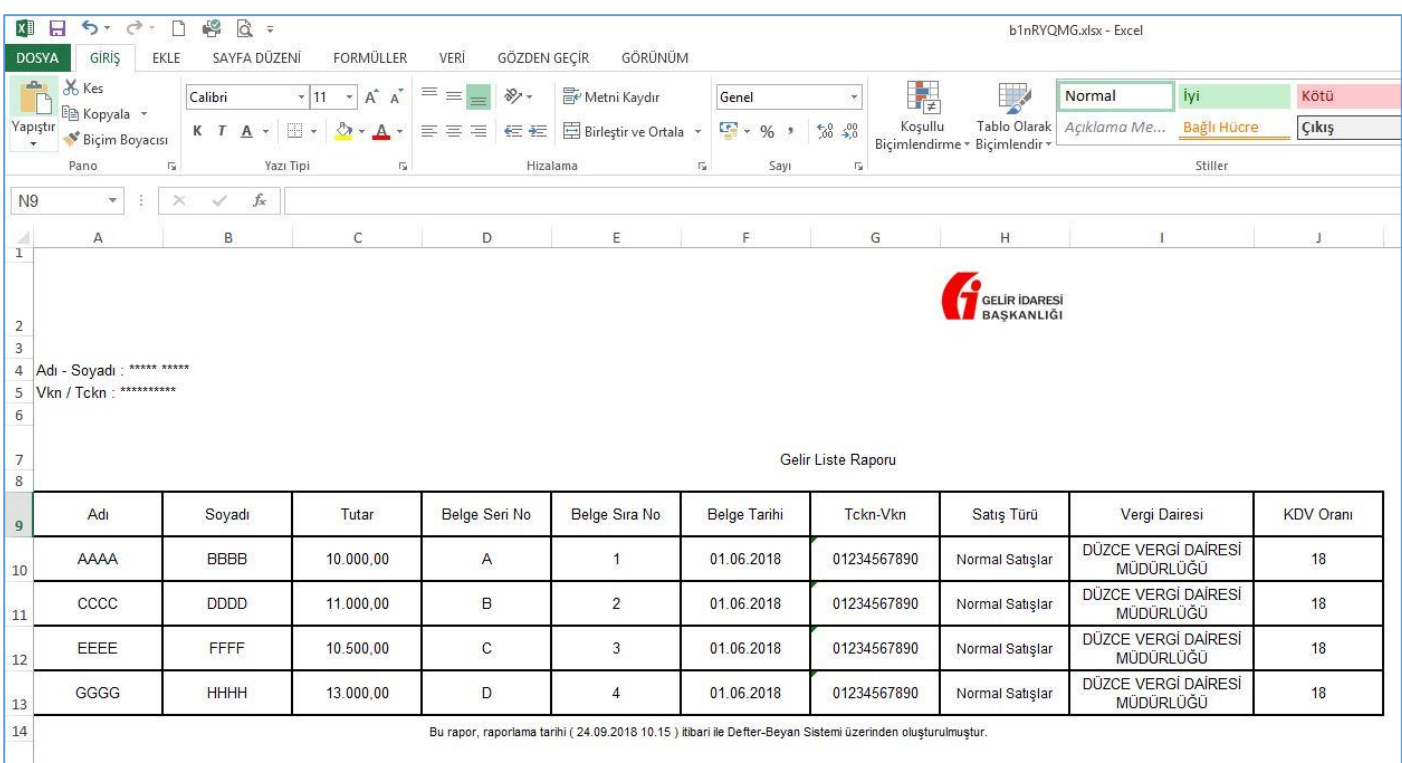

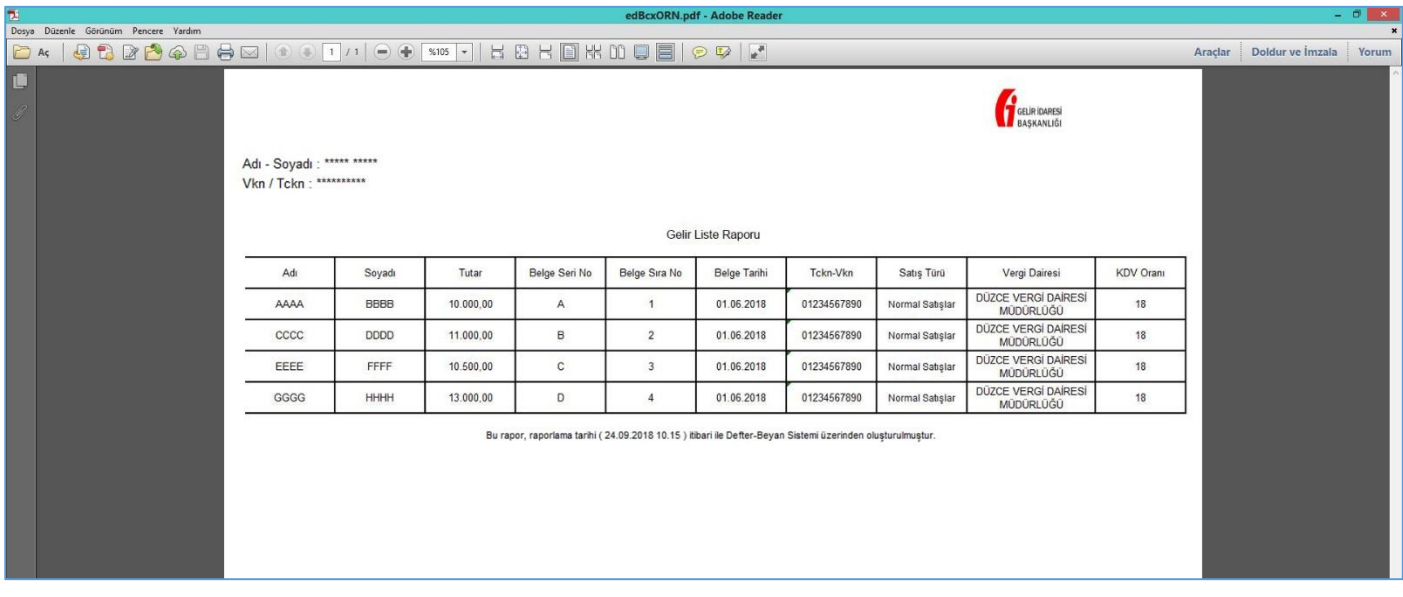